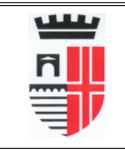

Questo servizio di consultazione provvedimenti e' disponibile all'indirizzo pubblico:

## **provvedimenti.comune.rimini.it**

e accessibile tramite un qualsiasi internet browser (es. I.E., Mozilla, Chrome).

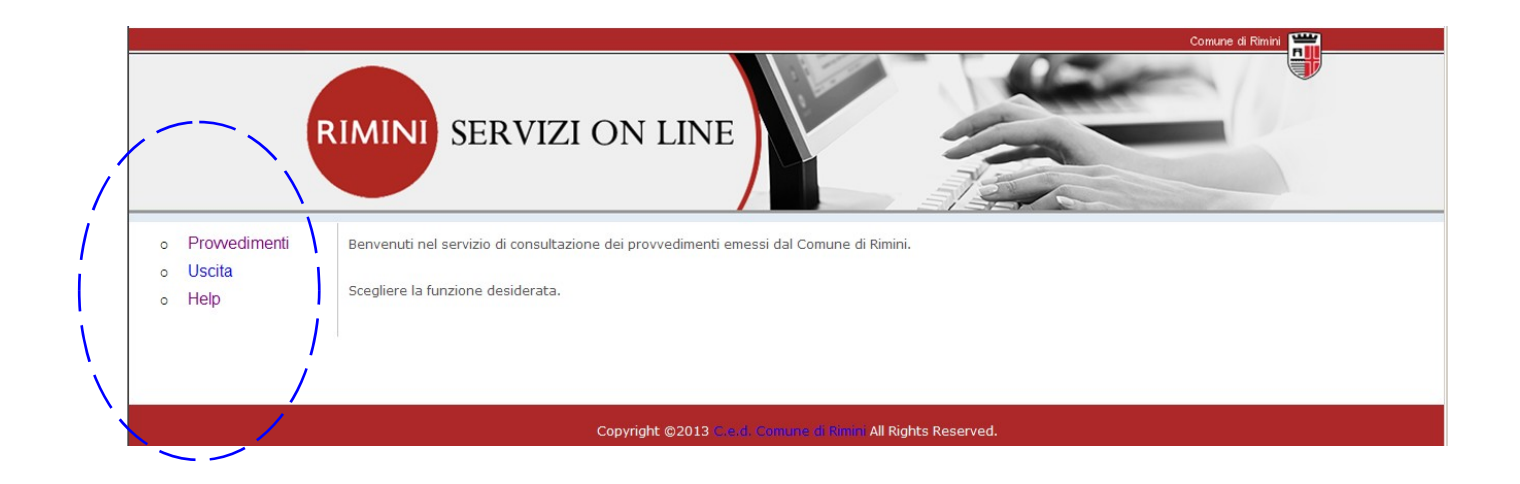

Dalla mappa di benvenuto si può passare alla visualizzazione dei provvedimenti (pulsante **Provvedimenti**), chiudere il collegamento (pulsante **Uscita**) o visualizzare questo documento di **help** in formato pdf.

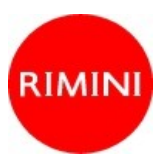

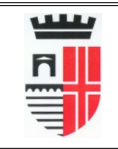

Facendo click sul pulsante **Provvedimenti** si passa alla maschera di visualizzazione e ricerca.

I documenti mostrano sinteticamente l'oggetto (**Contenuto**), il **tipo** (Protocollo, Delibera, Determina) con relativo **numero** e **data** o **anno** ed importo della **spesa**.

Facendo click sul titolo di ogni colonna (es. Numero) e' possibile riordinare la lista alternativamente in senso ascendente o discendente per la relativa colonna.

Per effettuare delle ricerche e' necessario applicare dei filtri alla lista, e questo e' possibile passando dal pulsante '**Filtri di ricerca**'.

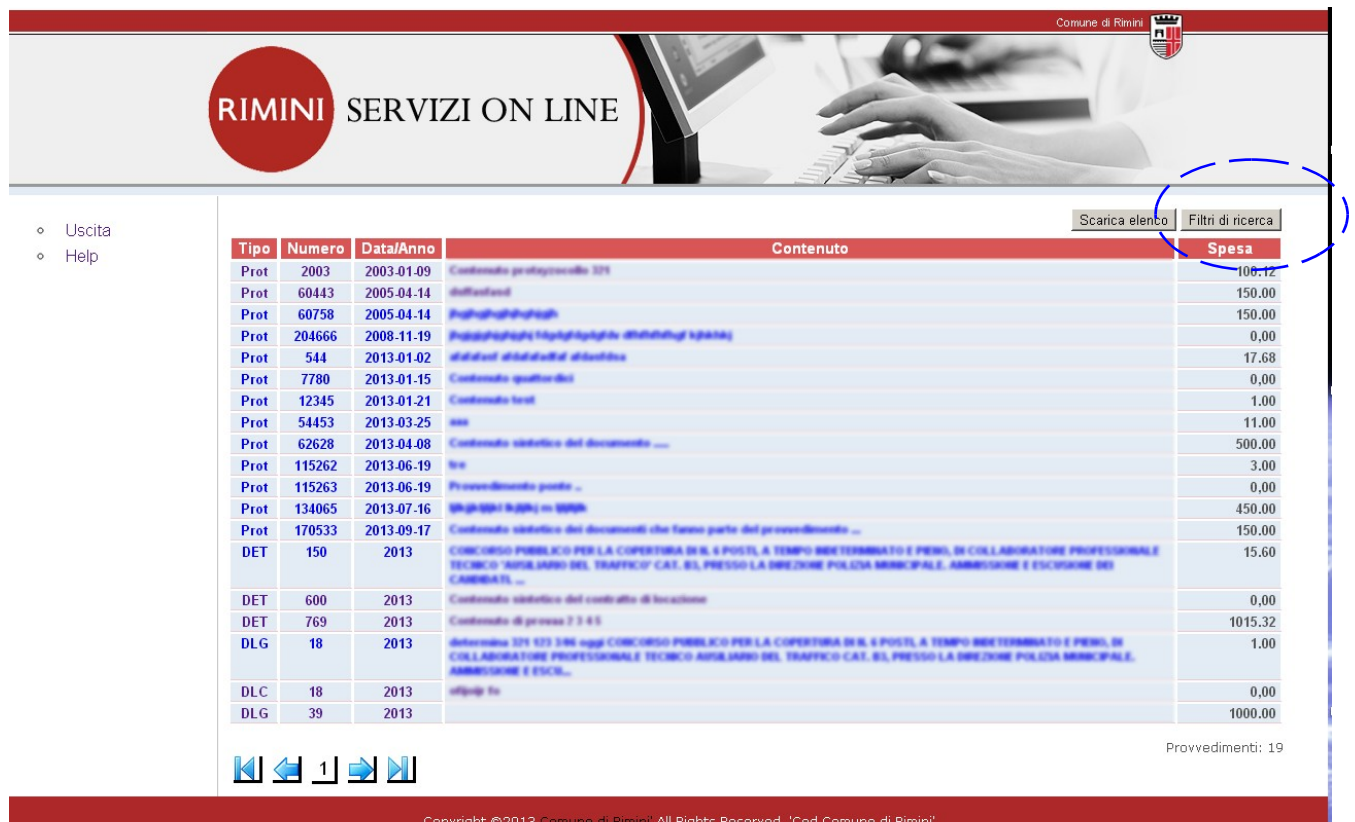

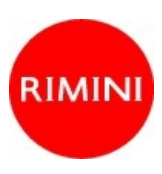

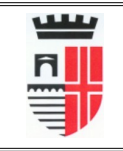

**Comune di Rimini**

Nella finestra di ricerca e' consentito impostare, anche contemporaneamente, diversi tipi di filtro.

Ad esempio digitando un anno (es. 2012) nella casella relativa, e facendo click su '**Ricerca'** verranno filtrati e quindi mostrati solo i provvedimenti relativi a questo anno.

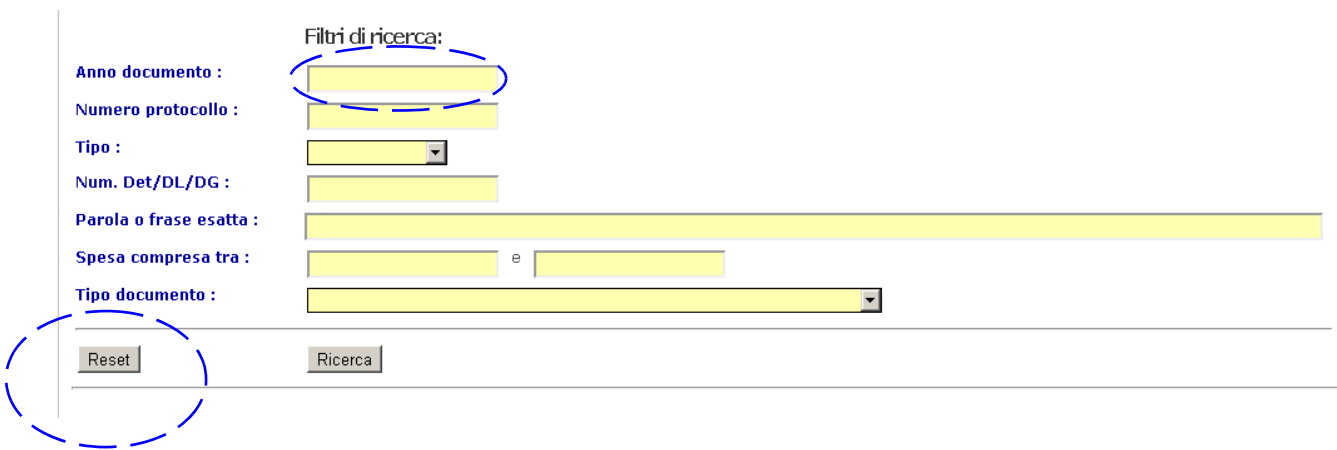

E' possibile in ogni momento modificare i criteri di ricerca, semplicemente aprendo nuovamente questa finestra e modificando i valori di filtro.

Per tornare a visualizzare tutto l'archivio provvedimenti, senza filtri, fare click sul pulsante '**Reset'**.

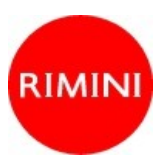

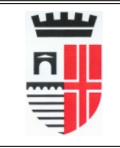

Se lo si vuole, e' possibile scaricare sul proprio pc la lista dei provvedimenti (eventualmente filtrati) cosi' come mostrato in mappa.

Per fare questo e' sufficiente fare click sul tasto 'Scarica elenco', attendere l'elaborazione e download del file che e' in formato CSV, ed aprirlo utilizando ad. Es. Microsoft Excel opp. Calc dellla suite Open Office.

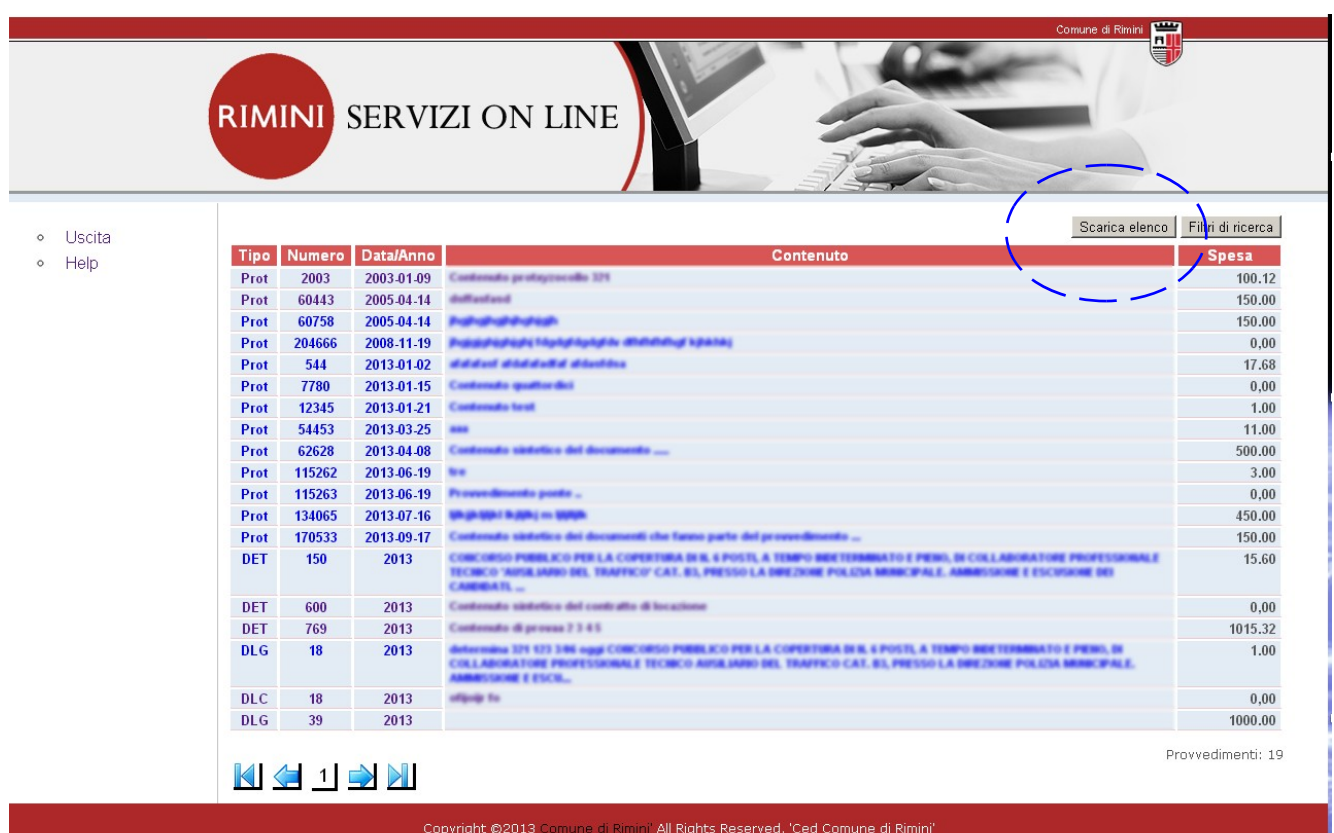

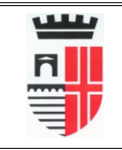

Dalla maschera di visualizzazione dei provvedimenti (eventualmente filtrati) e' possibile passare al dettaglio di ogni singolo documento semplicemente facendo **doppio click** sulla riga desiderata.

La maschera di dettaglio si presenta come sotto indicato:

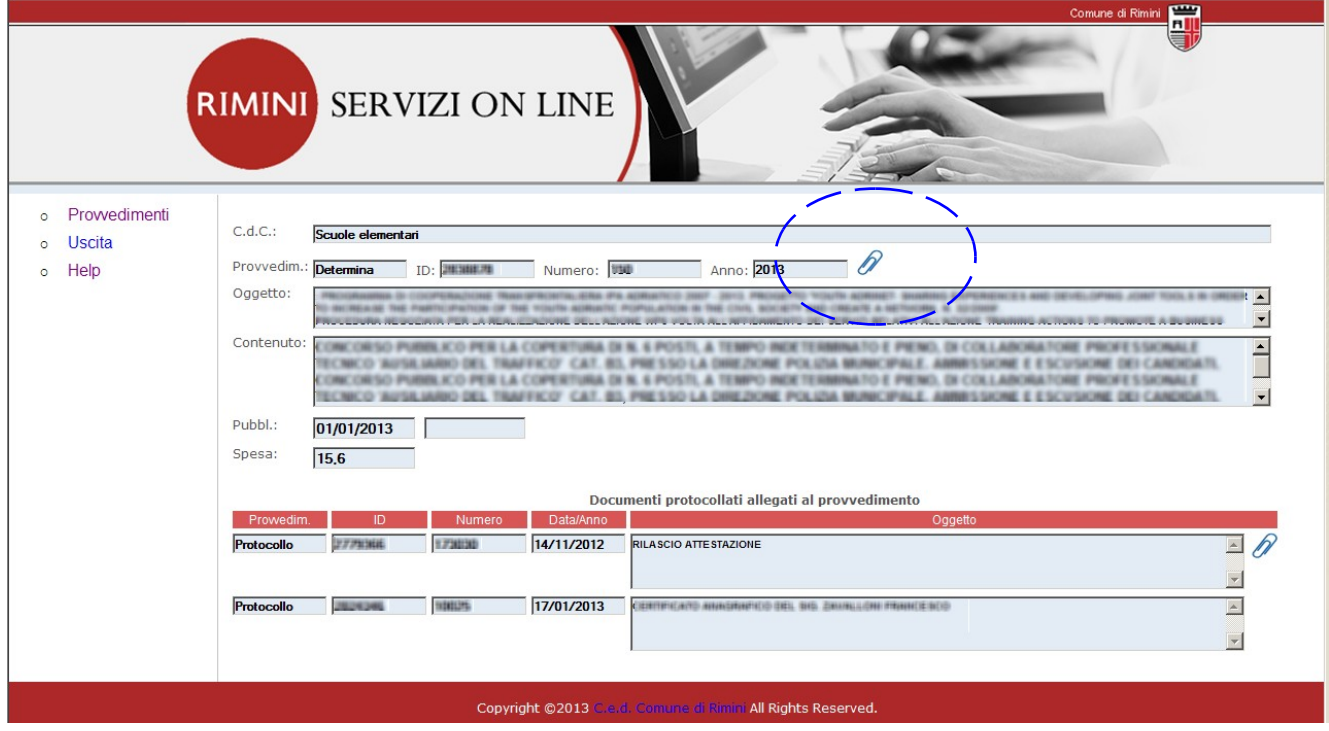

Nella parte alta della mappa compaiono i dati principali del provvedimento, mentre nella parte in basso l'elenco degli eventuali altri documenti collegati.

Per ognuno di questi documenti potrebbero esistere anche uno o piu' allegati (simbolo della graffetta) che possono essere consultati nel dettaglio.

Per fare cio occorre fare click sulla icona della **graffetta** per aprire il relativo riquadro di consultazione.

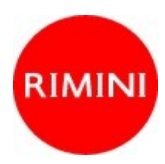

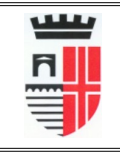

**Comune di Rimini**

Esempio di finestrella con gli allegati di un documento.

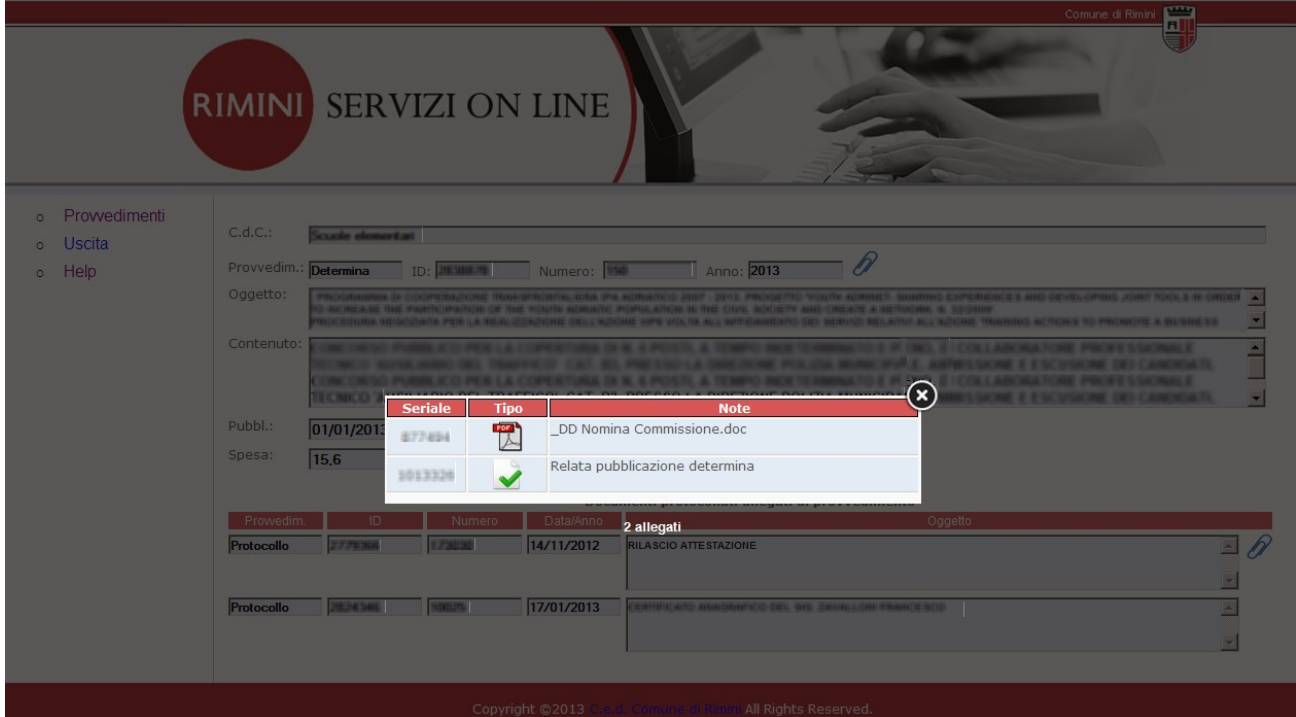

Per visualizzare i singoli allegati occorre prima copiarli sul proprio computer o dispositivo.

Per fare cio' e' sufficiente fare click sull relativa icona (es. simbolo di **pdf**), attendere il completamento del download ed infine aprire il documento sul proprio dispositivo.

Per poter visualizzare il documento e' naturalmente indispensabile avere installato sul proprio computer o dispositivo un programma per ogni tipologia di documento scaricato.

I tipi di documento attualmente gestiti sono per il momento:

**PDF** – Per cui e' necessario ad es. l'Acrobat Reader

**DOC** – Per leggere i quali e' necessario Microsoft Word oppure OpenOffice Writer

**TXT** – Per leggere i quali e' sufficiente il Notepad o Wordpad

**XLS** - Per leggere i quali e' necessario MicrosoftExcel oppure OpenOffice Calc

**ODT** - Per leggere i quali e' necessario OpenOffice Writer

**P7M** – Per leggere i quali e' necessario un programma di lettura documenti con firma digitale (es. DYKE)